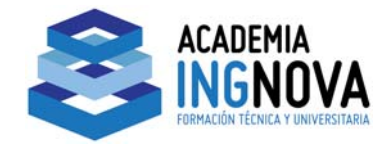

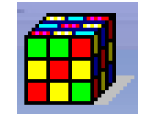

## **CURSO ONLINE DE SIMULACIÓN DEL FLUJO DE AGUAS**

## **SUBTERRÁNEAS CON MODFLOW.**

#### **Tema 6. SISTEMA ACUÍFERO CON EXTRACCIONES Y RECARGA**

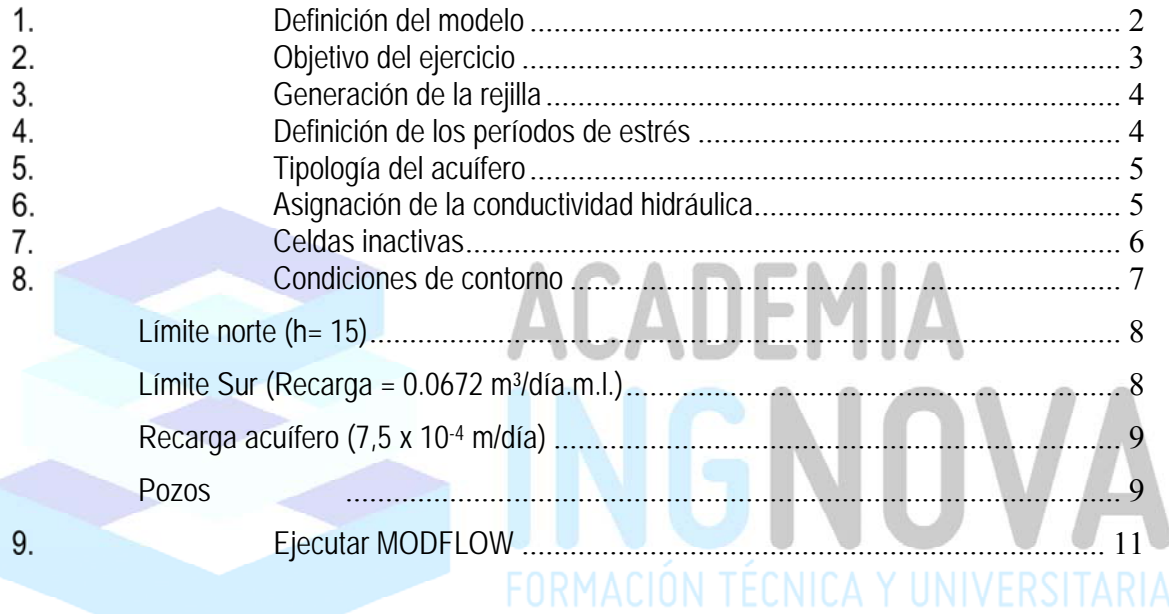

#### **ACADEMIA INGNOVA. CURSO ONLINE DE SIMULACIÓN DEL FLUJO DE AGUAS SUBTERRÁNEAS CON MODFLOW.**

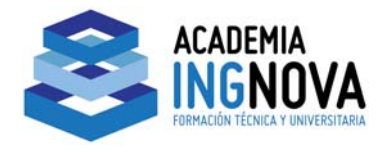

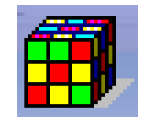

### **Definición del modelo**

Para el desarrollo de este ejemplo tomaremos como modelo uno de los ejemplos contenidos en el Manual de Processing Modflow (Simcore Software), visto en planta es algo similar a la siguiente imagen:

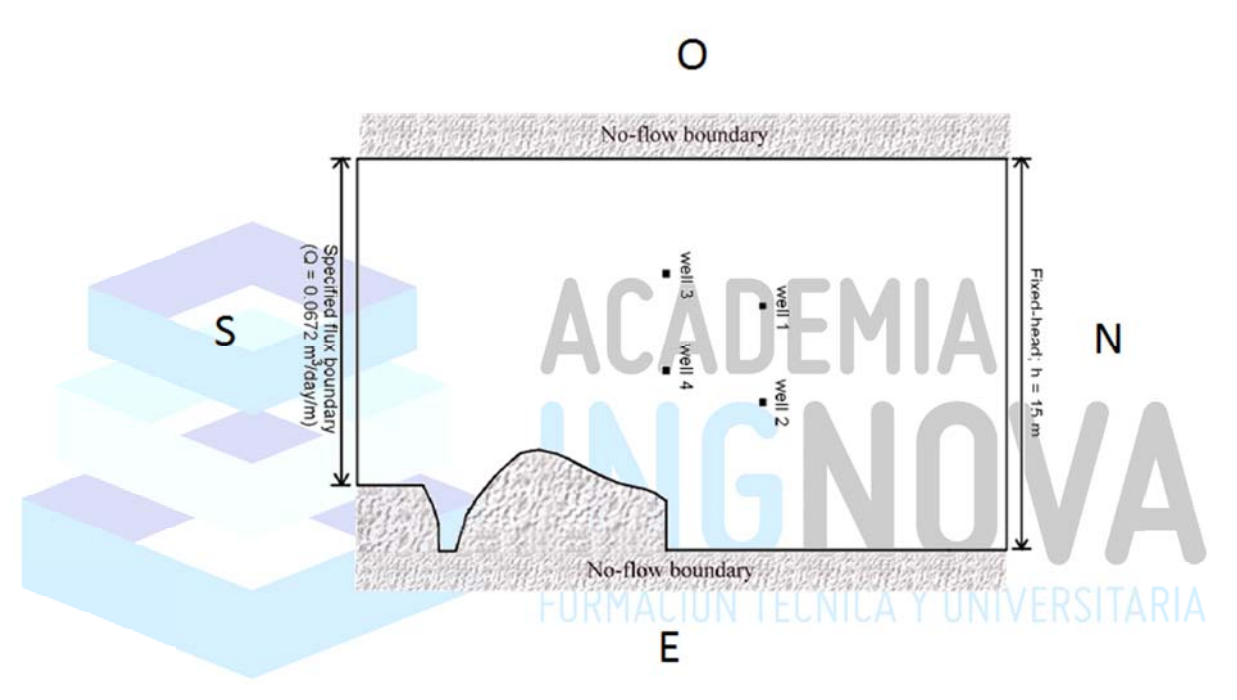

*Modificado de Manual de Processing Modflow (Simcore Software).* 

Se trata de un acuífero libre, estrato arenoso de 25 metros de espesor, conductividad hidráulica igual a 160 m/día y una porosidad eficaz de 0,06. Las dimensiones en planta son de 10.000 x 6.000 m.

Existe una montaña volcánica en la esquina sureste del área del modelo, que se supone un límite para el flujo.

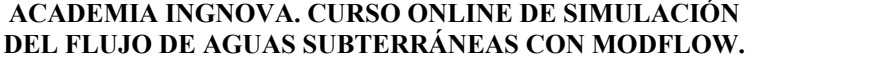

 $Tema 6$  2

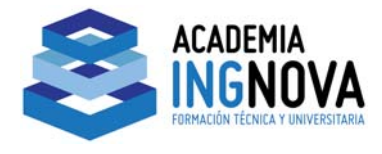

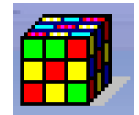

El acuífero es recargado durante una temporada húmeda de 4 meses, con una precipitación media de 7,5 x 10-4 m/día. Además el límite sur del acuífero posee un flujo de entrada de 0.0672 m<sup>3</sup>/día.m.l., continuo.

Al norte el nivel piezométrico es constante e igual 15 m.

Los 4 pozos extraen un caudal de 45 l/s durante la estación seca de 8 meses para el suministro de agua para uso doméstico y riego.

# **Objetivo del ejercicio**

Lo que se pretende es obtener los niveles piezométricos del área modelada al final del periodo húmedo y tras la estación seca.

Al efecto vamos a introducir todos los datos del modelo, de forma análoga al ejercicio anterior, y ejecutar MODFLOW. Con ello el alumno aprenderá y/o reforzará los siguientes conceptos y procedimientos: ORMACION TECNICA Y UNIVERSITARIA

- Creación de la rejilla del modelo
- Definición de los períodos de estrés
- Tipología del acuífero
- Definir los límites del acuífero
- Introducir condiciones de contorno para el modelo (CHD: Time-Variant Specified-Head Package, RCH: Recharge Package y WEL: Well Package).

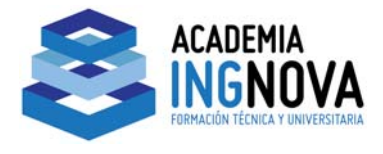

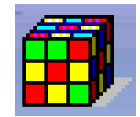

Obtener resultados

### **Generación de la rejilla**

Ejecutamos *ModelMuse* e introducimos los datos siguientes para la definición de

la rejilla:

- *Number of columns* = 60
- *Number of rows*  $= 100$
- *Number of layers* =1
- *Bottom elevation* = -25
- $\bullet$  *Column width* = 100
- Row width  $= 100$

Hemos definido una cuadricula de 10.000 x 6.000 m, con celdas de 100 m, y una

sola capa de 25 m de espesor, que representará nuestro acuífero.

**Definición de los períodos de estrés** 

Este modelo va a correr en régimen transitorio, en dos periodos estrés, la estación

húmeda y seca.

En el cuadro de dialogo *MODFLOW Time*, introducimos los valores pertinentes:

Tema 6 4

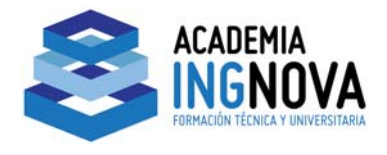

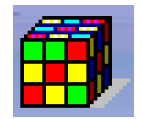

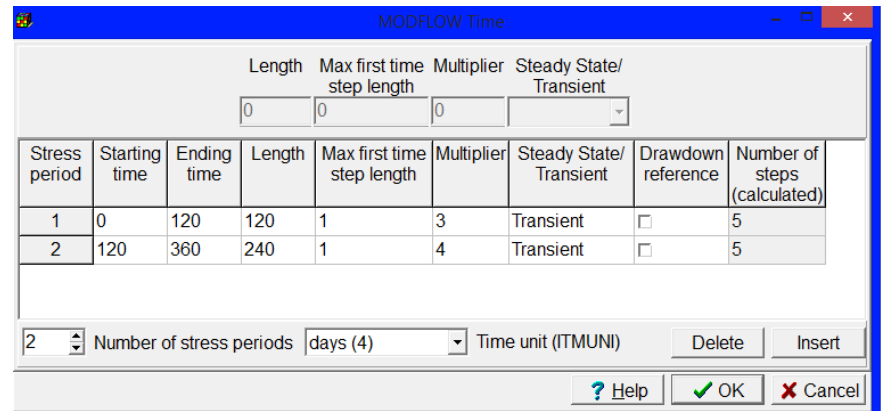

Introducidos los datos, pulsamos *OK*.

# **Tipología del acuífero**  En *Model Layer Groups*, elegimos *Convertible*. **Acuifero** Basics | Discretization | Layer Group (Aquifer) Name Acuifero Layer type (LAYTYP, LTHUF)  $\overline{\cdot}$  $\Box$  Convertible Compute saturated thickness using starting head

## **Asignación de la conductividad hidráulica**

Nos vamos a *Edit Data Sets*, y puesto que hemos supuesto un acuífero homogéneo

e isótropo, hacemos:  $K_x = K_y = K_z = 160$  m/día.

#### **ACADEMIA INGNOVA. CURSO ONLINE DE SIMULACIÓN DEL FLUJO DE AGUAS SUBTERRÁNEAS CON MODFLOW.**

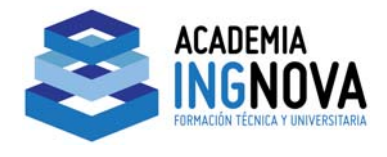

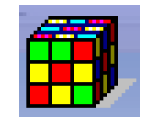

### **Celdas inactivas**

Para definir los límites del acuífero, vamos a dibujar a mano alzada<sup>1</sup> un polígono que debe abarcar el área montañosa, apoyándonos en la siguiente imagen acotada:

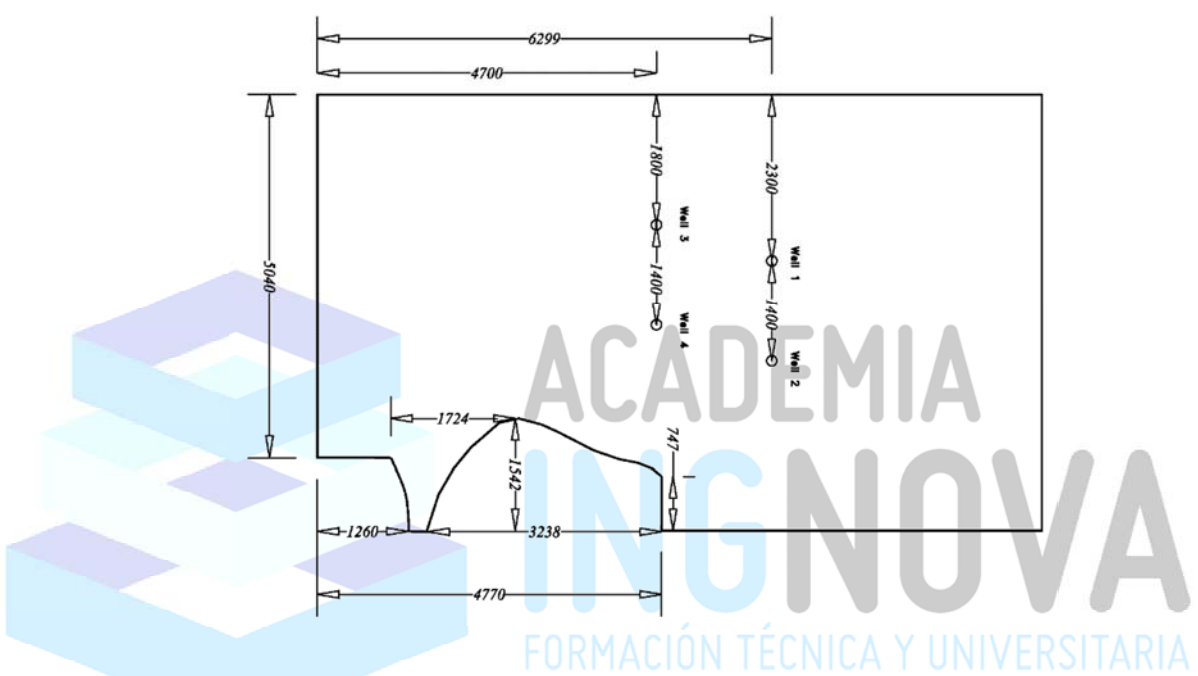

Dibujado el polígono, le aplicaremos la propiedad de inactivas a las celdas contenidas en él, análogamente al ejercicio anterior: terminada de trazar el objeto, hacemos doble clic, desplegándose la ventana de propiedades del mismo.

1 En el último tema nos centraremos en otros métodos de mayor eficacia para el diseño de los modelos, pero este aspecto no es lo más importante en este punto.

#### **ACADEMIA INGNOVA. CURSO ONLINE DE SIMULACIÓN DEL FLUJO DE AGUAS SUBTERRÁNEAS CON MODFLOW.**

 $\overline{a}$ 

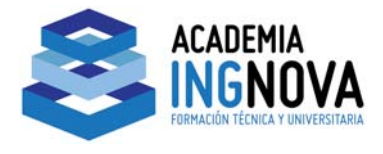

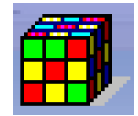

Renombraremos el objeto como *Inactiva* y en la pestaña *Data Sets*, indicaremos el parámetro *Active* como *False.* 

Si elegimos ahora en la barra de herramientas el comando *Show Active*, se nos mostrara exclusivamente la zona definida como activa para nuestro modelo, y debe quedar algo similar a la siguiente:

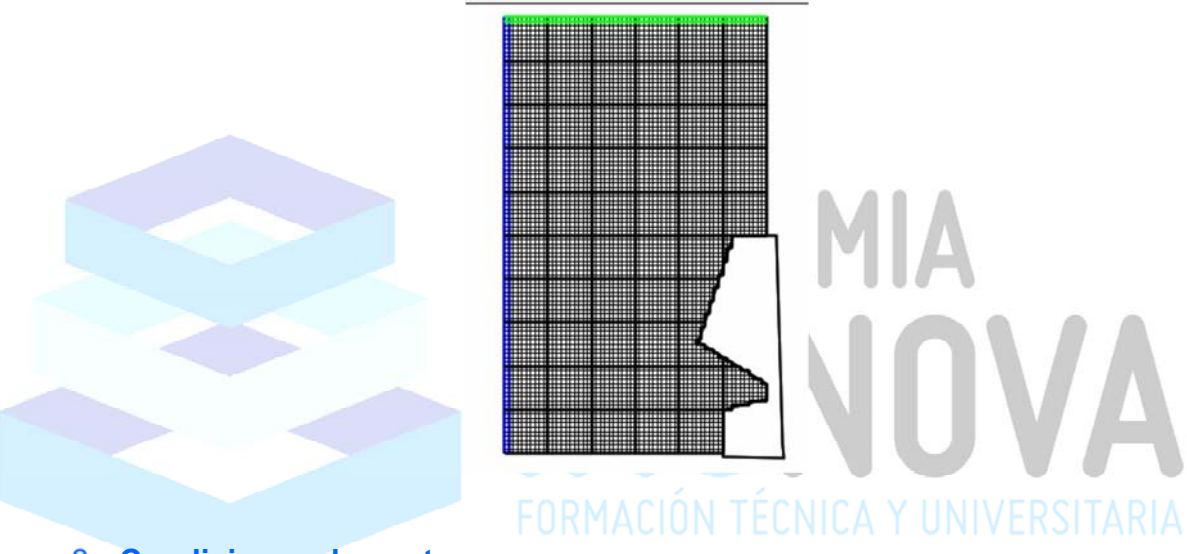

### **Condiciones de contorno**

En *MODFLOW Packages and Programs*, vamos a elegir los que necesitamos para esta simulación, y que serán:

1. *CHD: Time-Variant Specified-Head Package*. Lo usaremos como en la

vez anterior para similar una altura piezométrica constante.

**ACADEMIA INGNOVA. CURSO ONLINE DE SIMULACIÓN DEL FLUJO DE AGUAS SUBTERRÁNEAS CON MODFLOW.**  $Tema 6 7$ 

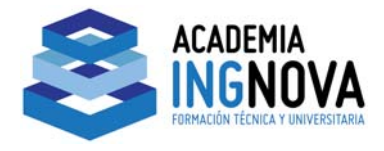

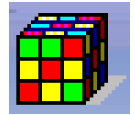

- *2. RCH: Recharge Package*. Se usa para introducir recargas por unidad de superficie.
- *3. WEL: Well Package*. Para simular pozos o inyecciones.

Para aplicar cada condición de borde iremos dibujando los objetos correspondientes, al igual que en el ejercicio anterior.

## **Límite norte (h= 15)**

Dibujamos una línea, y aplicamos la condición h=15, para los dos periodos de

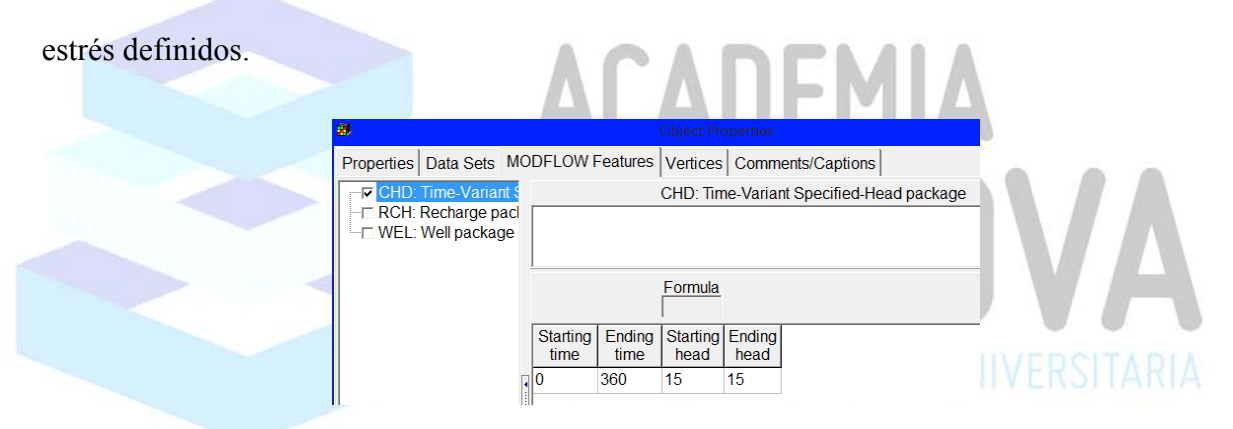

## Límite Sur (Recarga = 0.0672 m<sup>3</sup>/día.m.l.)

Con una nueva línea, vamos a introducir el valor adecuado para esta recarga. Considerando que la longitud es de 5.040 m.l., debe de resultar una recarga de 338,7 m³/día totales en el límite sur. Para ello debemos dividir la tasa de recarga entre el ancho de la fila, 100 en este caso, ya que el programa multiplica el ratio de recarga por la superficie de la celda en este paquete *RCH*.

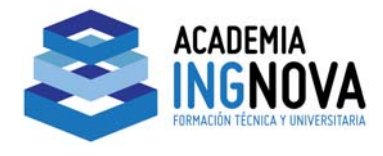

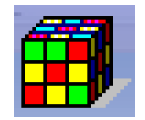

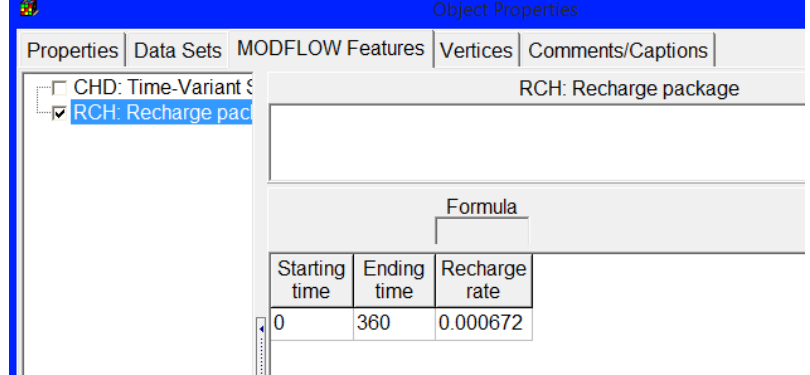

# **Recarga acuífero (7,5 x 10-4 m/día)**

Al efecto dibujamos un rectángulo, y aplicamos esta propiedad. Dado que el área

 $\sqrt{2}$ 

ш

**Contract** 

and a strong state of the state of the state of the state of the state of the state of the state of the state of the state of the state of the state of the state of the state of the state of the state of the state of the s

activa es aproximadamente 5.418 ha., el volumen debe ser unos 40.635 m<sup>3</sup>/día.

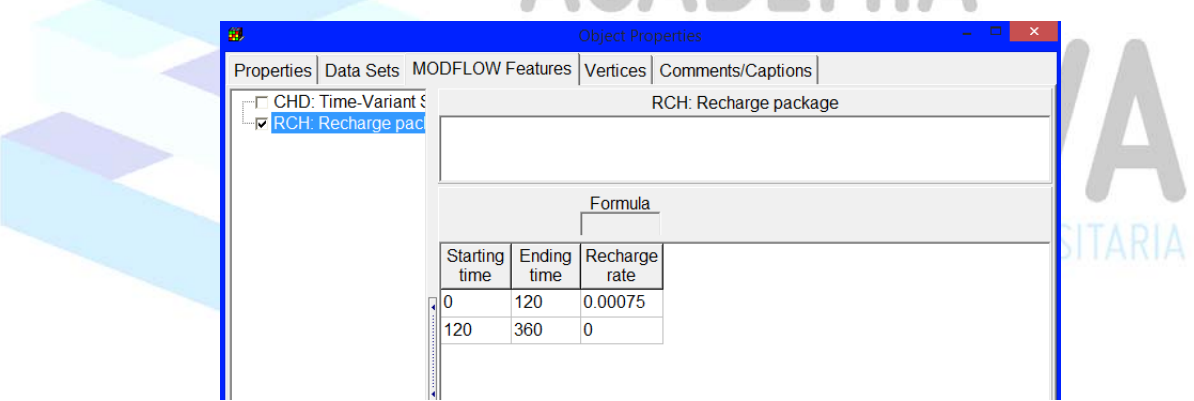

#### **Pozos**

Para aplicar los pozos dibujaremos puntos, y le asignaremos un caudal de bombeo

de 45 l/s (3.888 m<sup>3</sup>/día), en la estación seca.

**ACADEMIA INGNOVA. CURSO ONLINE DE SIMULACIÓN DEL FLUJO DE AGUAS SUBTERRÁNEAS CON MODFLOW.**

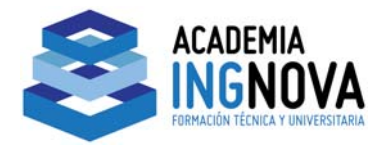

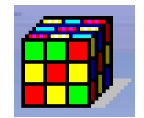

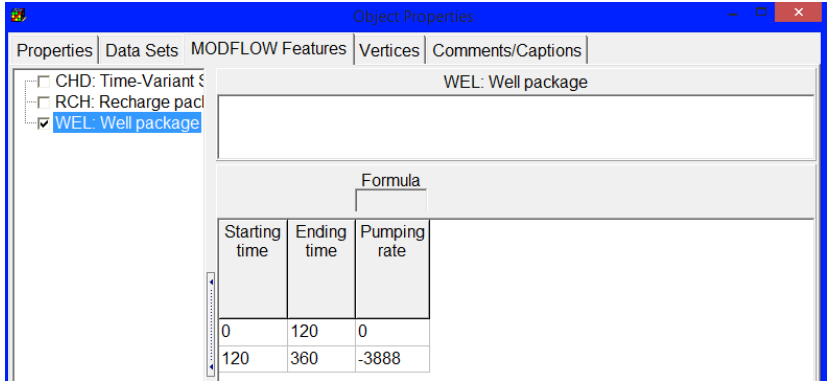

Insertados los 4 pozos estamos en disposición de correr el modelo.

Las condiciones de borde aplicadas pueden comprobarse gráficamente, mediante los comandos incluidos en el menú de datos: *Data Visualization* y *Show Grid or Mesh Values.* De la misma forma que vimos en el tema anterior, vamos a comprobar las recargas aplicadas:

. Los resultados de ambas visualizaciones deben ser similares a las siguientes:

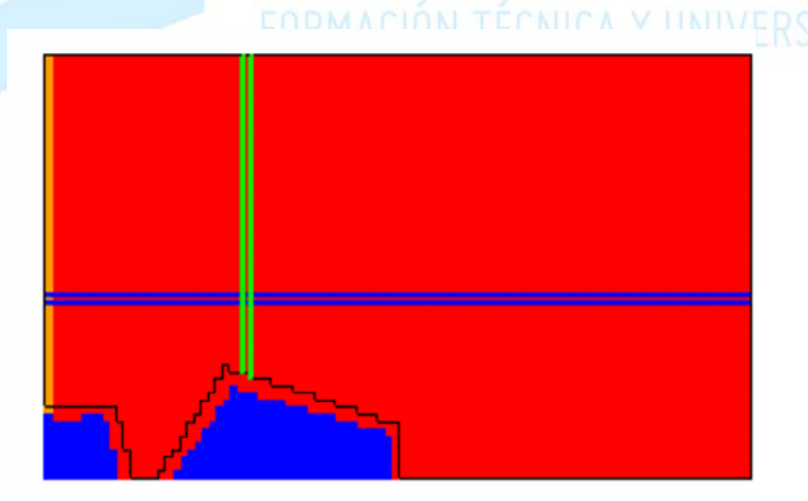

*Resultados de Data Visualization para las recargas aplicadas* 

#### **ACADEMIA INGNOVA. CURSO ONLINE DE SIMULACIÓN DEL FLUJO DE AGUAS SUBTERRÁNEAS CON MODFLOW.**

Tema 6 10

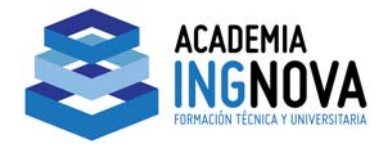

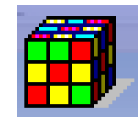

### **Ejecutar MODFLOW**

Asignados todos los datos a nuestro modelo, estamos en condiciones de ejecutar MODFLOW para obtener los resultados.

Hacemos Ctrl+E, y si todo sale bien deben aparecernos tres sonrientes caras, que significan que el modelo ha "corrido" sin problemas:

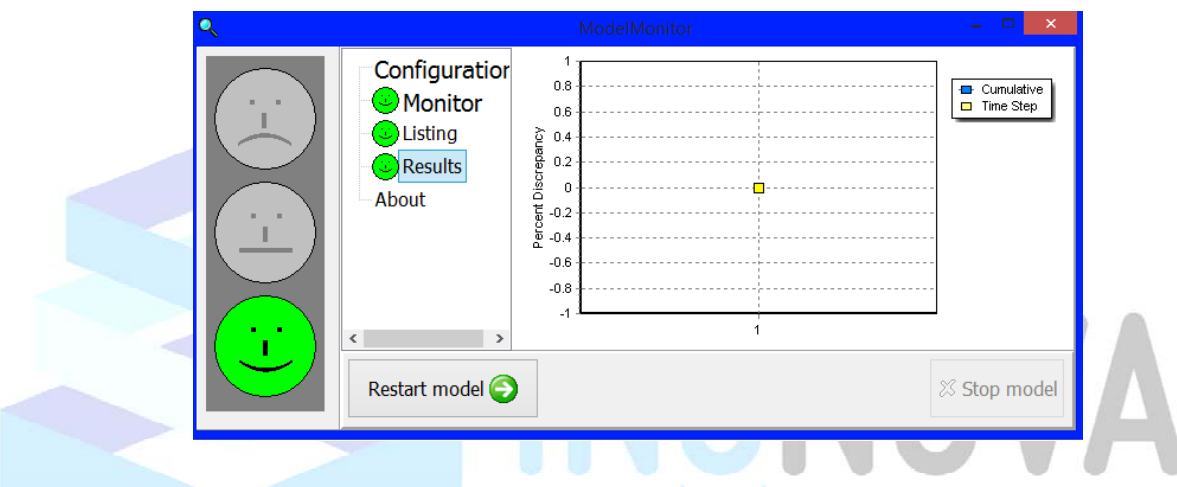

Para ver los resultados hacemos Ctrl+M. Se nos pedirá que elegir un archivo de resultados, y vamos a seleccionar el de extensión *fhd*.

Obtendremos los resultados de los dos periodos de estrés definidos, así por ejemplo al final de la estación seca tendremos algo similar a:

**ACADEMIA INGNOVA. CURSO ONLINE DE SIMULACIÓN DEL FLUJO DE AGUAS SUBTERRÁNEAS CON MODFLOW.**

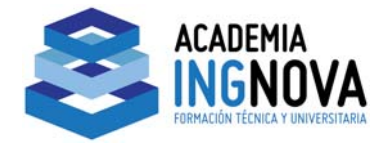

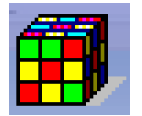

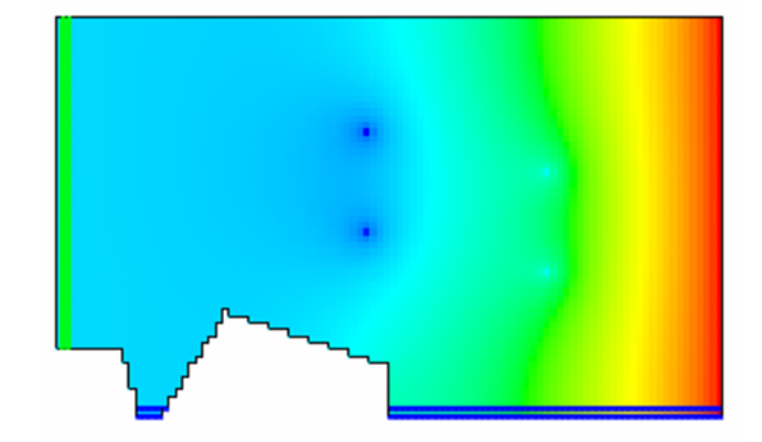

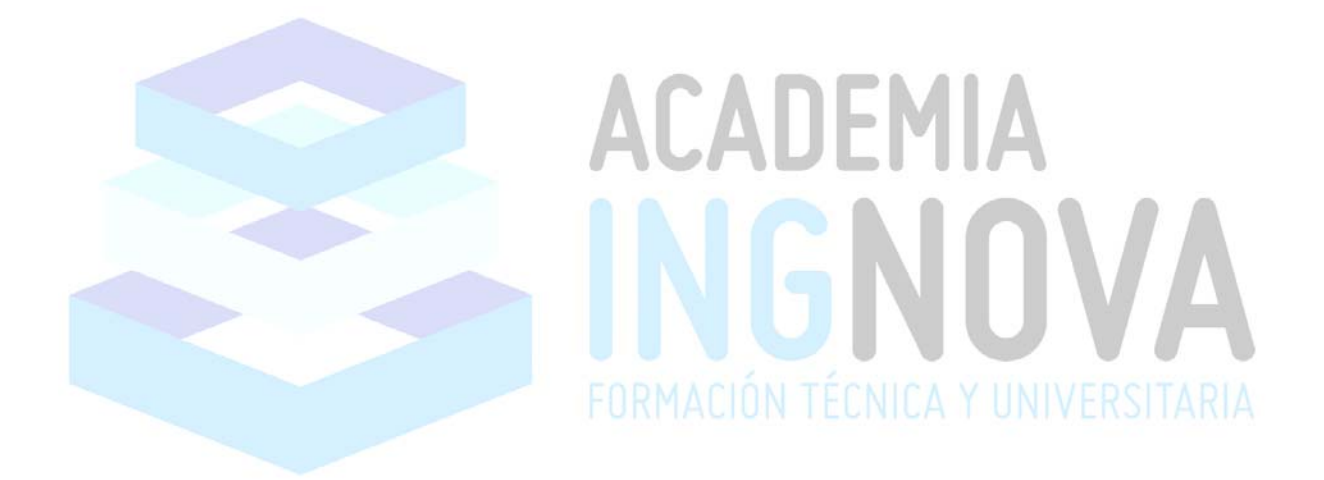

#### **ACADEMIA INGNOVA. CURSO ONLINE DE SIMULACIÓN DEL FLUJO DE AGUAS SUBTERRÁNEAS CON MODFLOW.**

Tema 6 12